# Student E-mail

## **\*\*\*Log into LOIS to retrieve your username before activating your new student e-mail account.\*\*\***

### **Internet Link and more Information**:

- 1. Go to **lscc.edu**
- 2. Click on the **Laker Mail** box to the left of the picture at the top of the screen

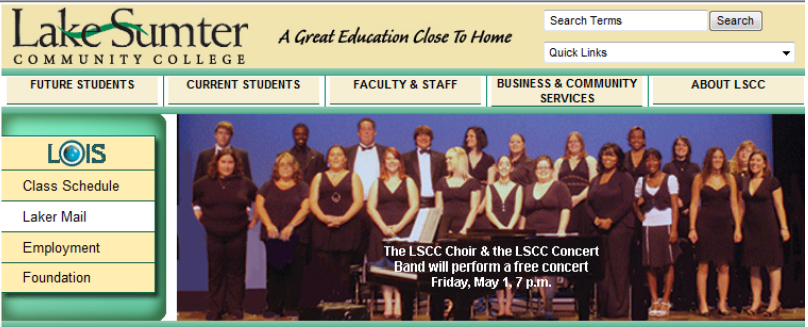

3. Scroll to the bottom and click the link **Log Into Student E-mail**

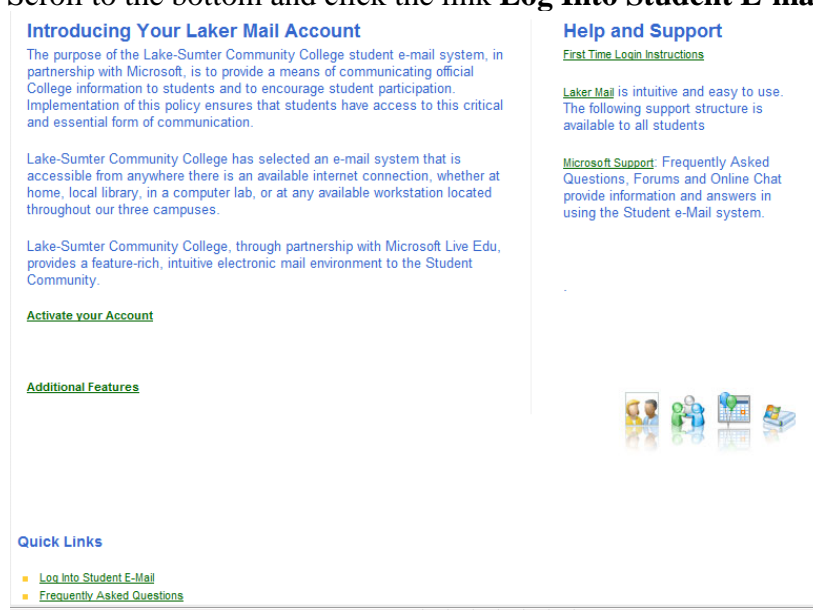

### **Logging in for the first time:**

1. Make sure your user name is spelled as it is in the college records. Use your full first name not a nickname. For example: use William not Bill or Scooter. In the case of duplicate names there may be a number added to your login. (For example: John.Smith01@student.lscc.edu). Spaces, apostrophes and hyphens are not allowed so your names may not be exactly as you expect. Please check your **LOIS** account for your specific user name information (under **Personal Information** click on **View E-mail** 

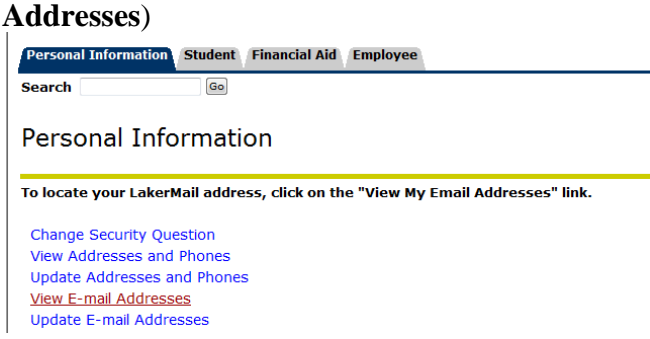

- 2. The default password is your birth date in the format mmddyyyy (also according to your college records). For example: 05081986
- 3. If you do not get to the **Provide Account Information** screen, please call **352-435-6500** for login assistance.

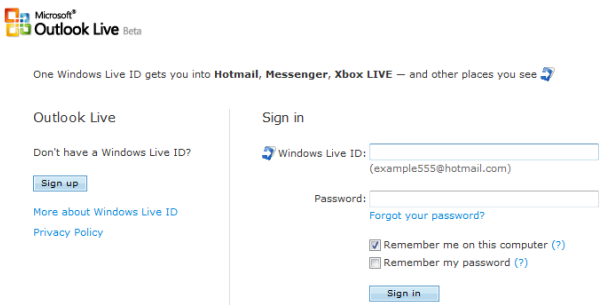

#### **Providing Account Information**:

- 1. You will be asked a series of questions starting with your Windows Live ID (user name). Please enter your account login name again.
- 2. You may be asked to change your password…it must be at least 6 characters. And please note that the password is case sensitive.
- 3. The next question is a **secret question and answer**. This is used to verify your identity should you forget your password. You must remember your answer and it is NOT case sensitive.
- 4. Add an **alternate e-mail** address for mailing you a new password should you forget one. This is not required but is a very good idea if you have another e-mail account somewhere.
- 5. The **Your information** section is to verify your age and place of origin to stay within the laws for your country and to ascertain if you need Parental Controls. Be sure to enter the birth year exactly as it is in your college records. LSCC cannot fix this if you type it wrong.

6. Read the warning and click on **I accept.**

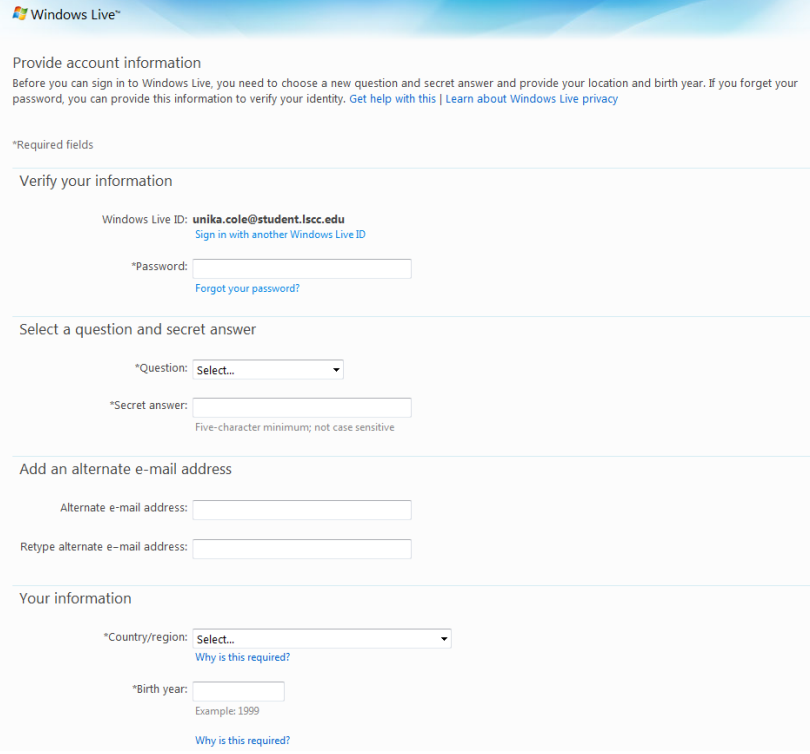

**Microsoft Office Outlook Web Access** screen:

- 1. The first check box is for **low vision or blind** users.
- 2. **Language** is defaulting to the primary language of the country you selected in Account Information.
- 3. Your **time zone** in Florida is (GMT-5:00) Eastern Time (US & Canada) so scroll up and click on the correct one.
- 4. Click **OK** to continue and to acknowledge that LSCC may access your account and may suspend or terminate your account.

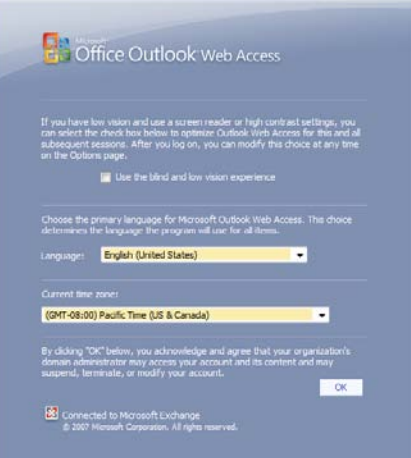

#### **Microsoft Outlook Live** Mail screen:

- 1. The left column contains your email folders, calendar, contact list and a login box for Instant Messaging.
- 2. The right side is for typing your e-mails and viewing received e-mail.

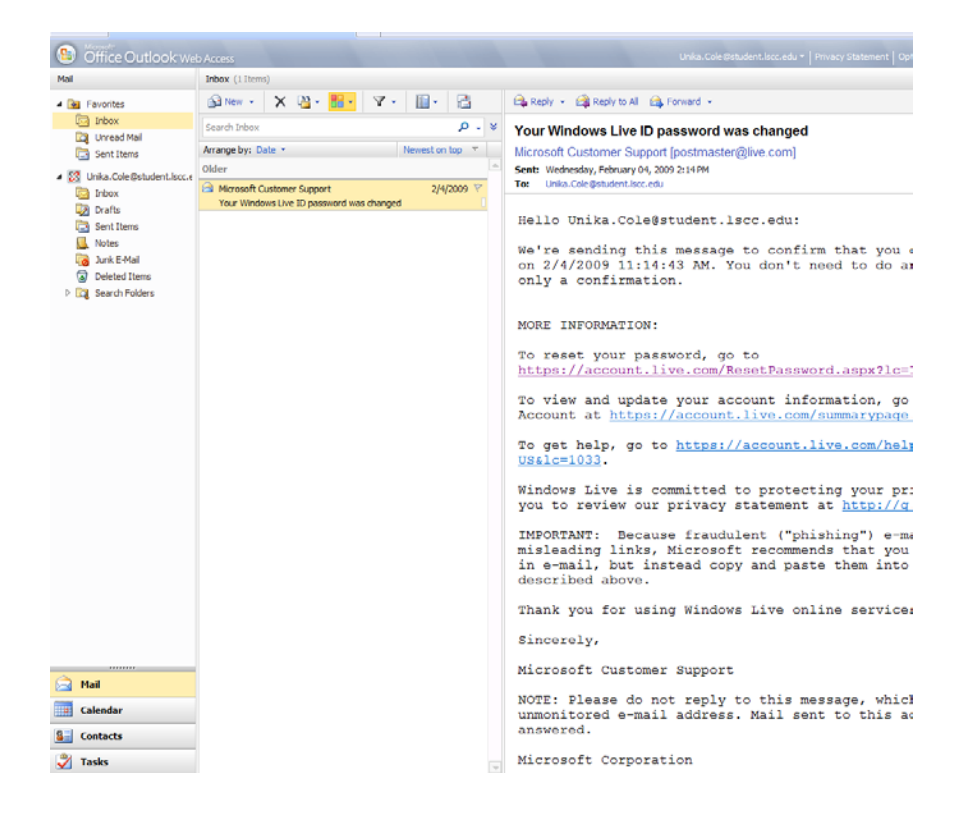